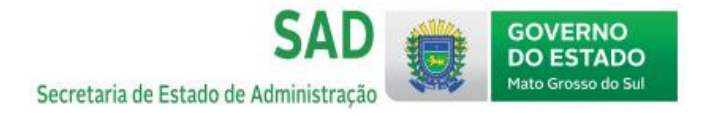

1. Para acesso à Assinatura Eletrônica, entre no sit[e www.gov.br](http://www.gov.br/) e faça login com seu CPF e senha

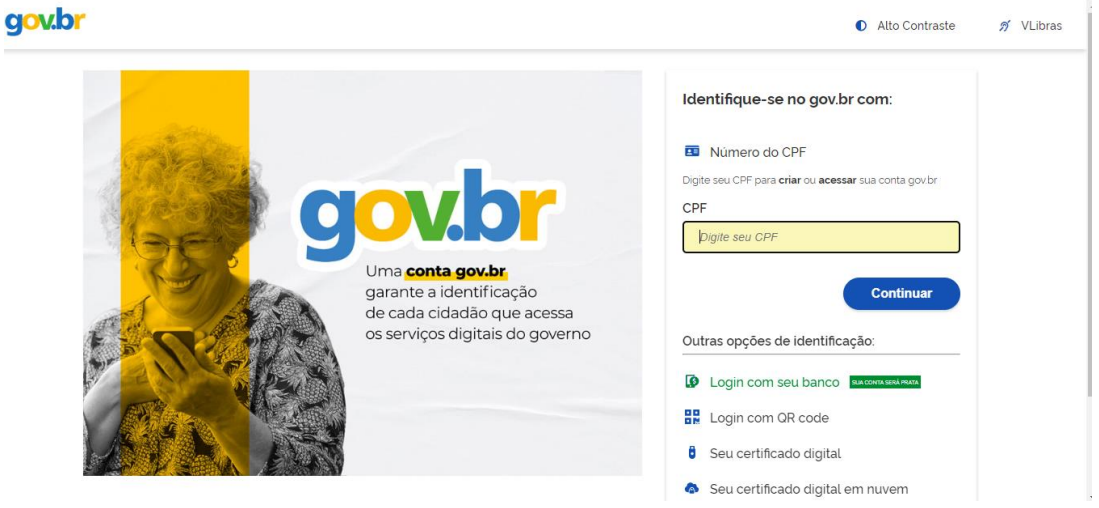

2. Em serviços para você, na página inicial, entre em Assinatura Eletrônica

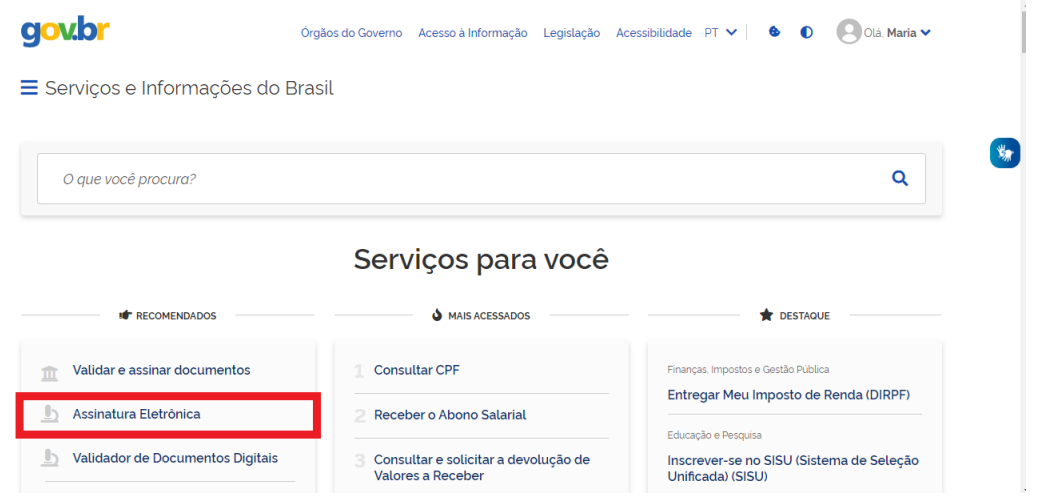

3. Ao entrar em Realizar a Assinatura Eletrônica de documentos, clique em Iniciar

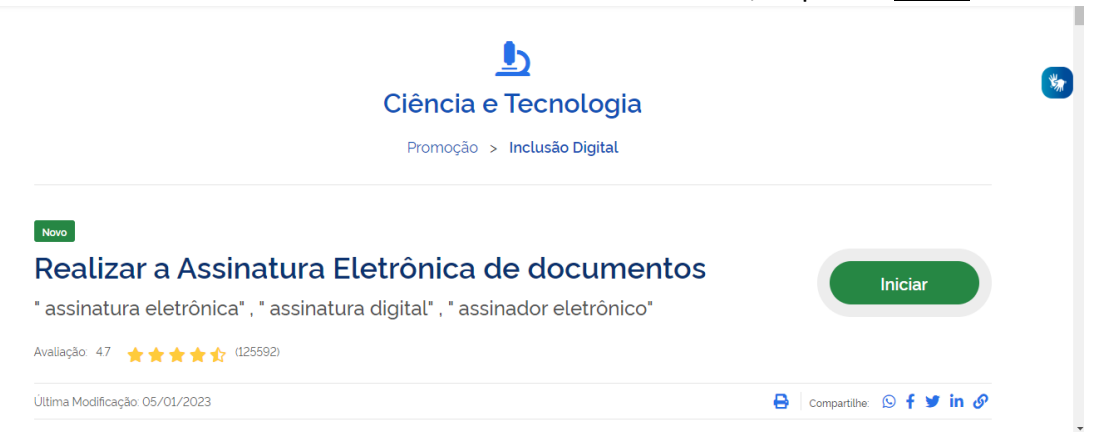

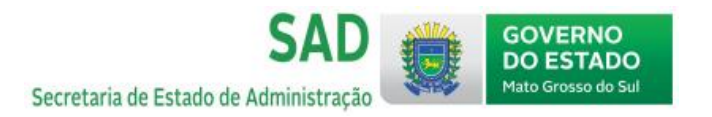

4. No primeiro acesso, será preciso a autorização para uso de dados pessoais

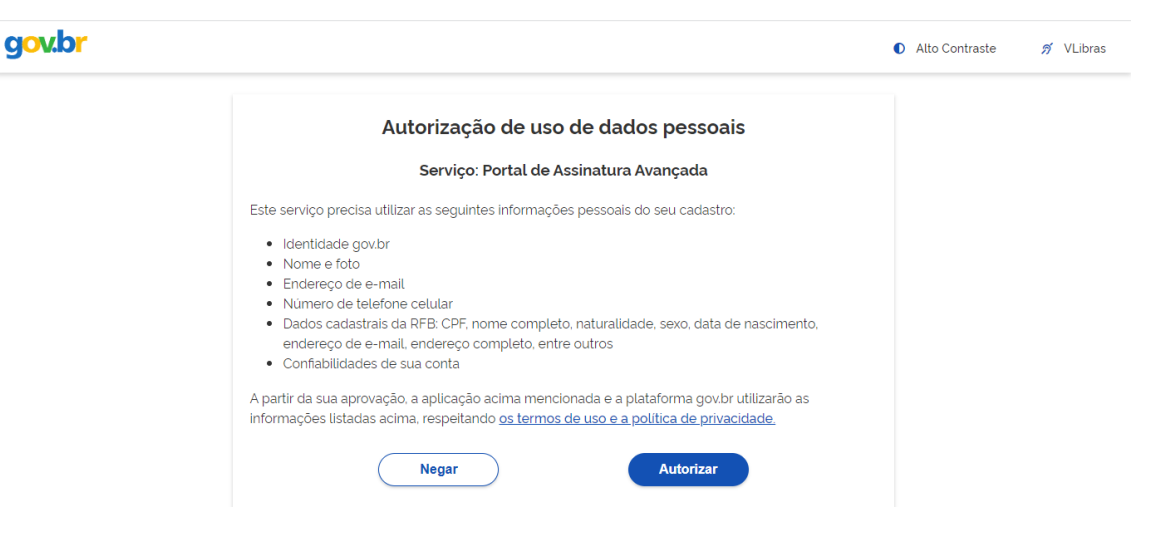

5. Em Assinatura de Documento, escolher o arquivo no seu computador que será assinado

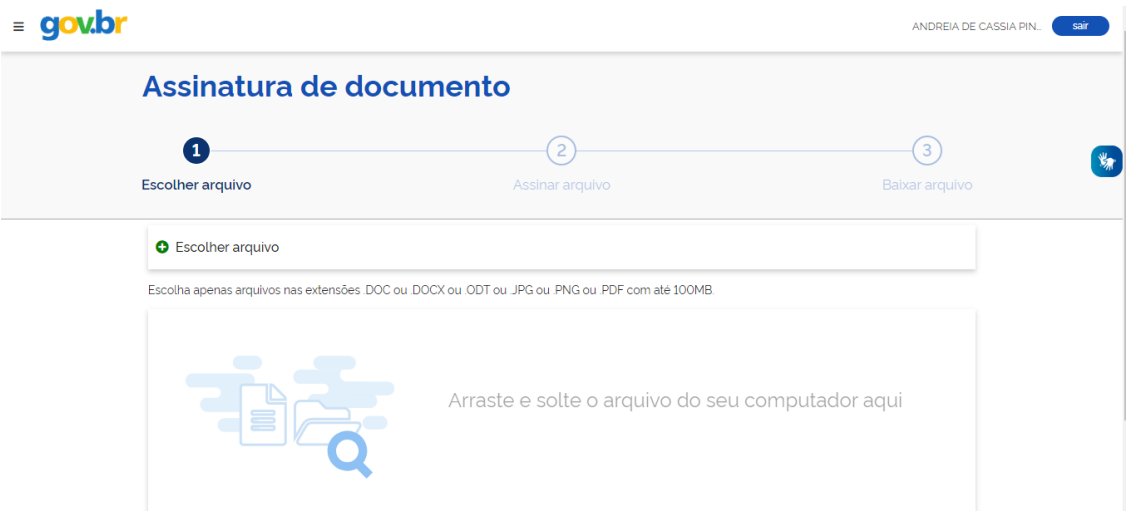

6. Verifique se o documento correto foi carregado, e clique em avançar

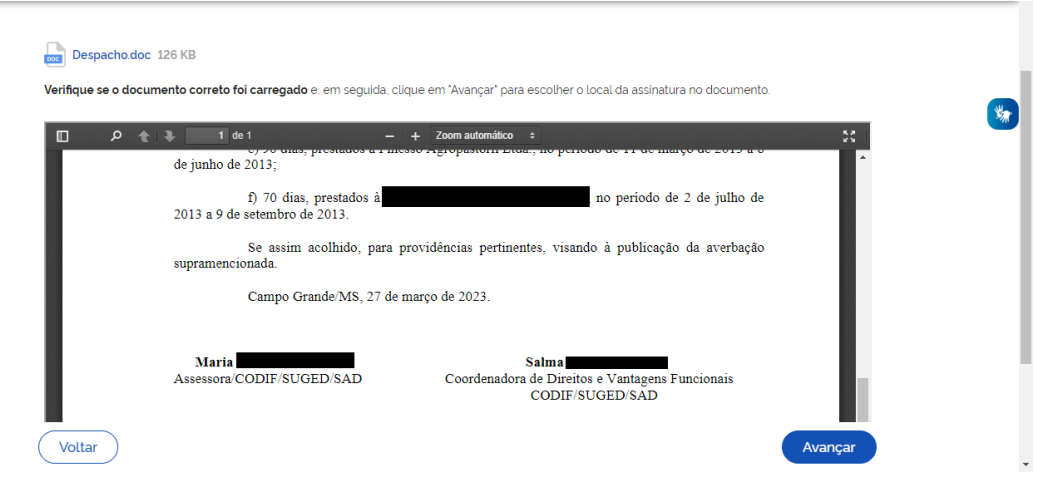

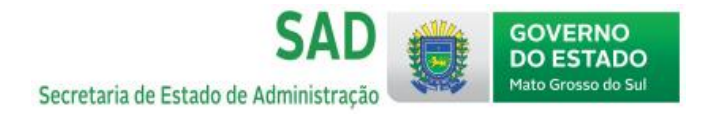

7. Clique no documento para reposicionar a assinatura no local devido, e após estar no locar correto, clique em assinar

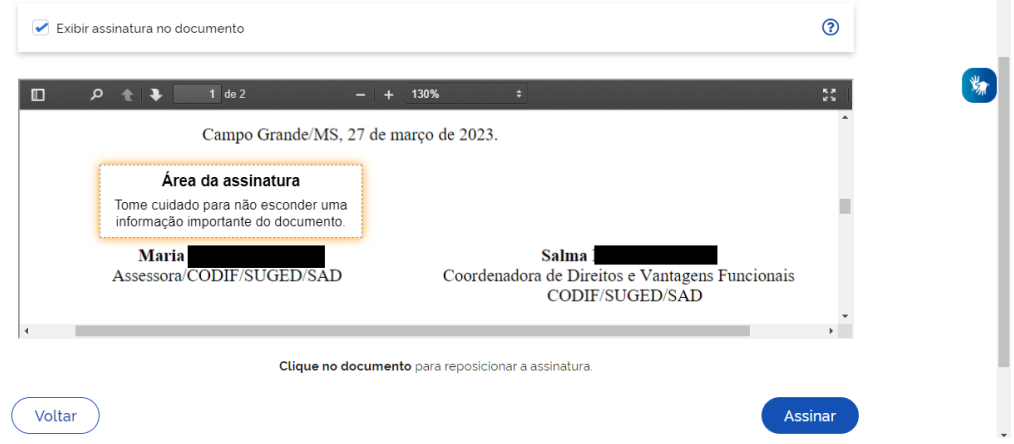

8. É possível carregar até 5 documentos e assiná-los de uma vez, ou assinar individualmente cada documento

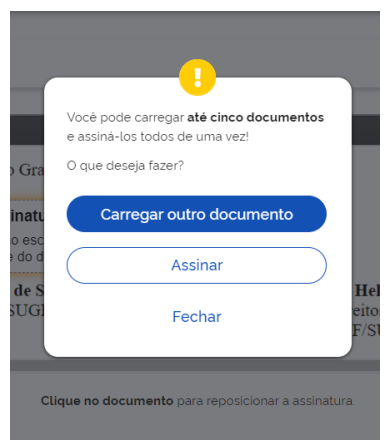

9. Escolher o provedor de assinatura -> Certificado Digital emitido pelo Portal gov.br

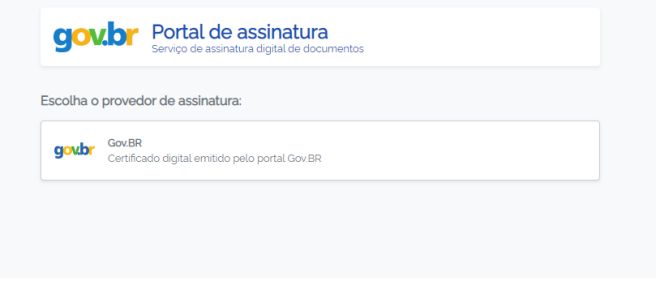

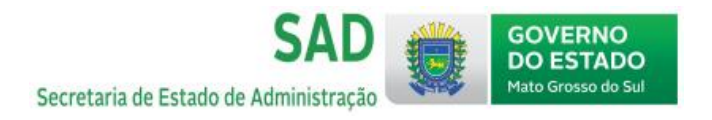

10. Para autorizar o portal gov.br a assinar o documento, insira o código enviado via SMS ao número de celular cadastrado

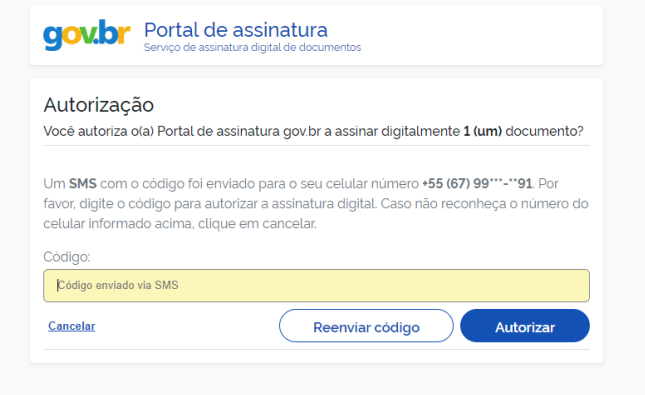

11. Após o passo 10, o documento já está assinado e pronto para baixar em PDF. Se precisar de uma segunda assinatura em um mesmo documento, volte ao passo 5 e escolha esse documento que foi baixado com a primeira assinatura

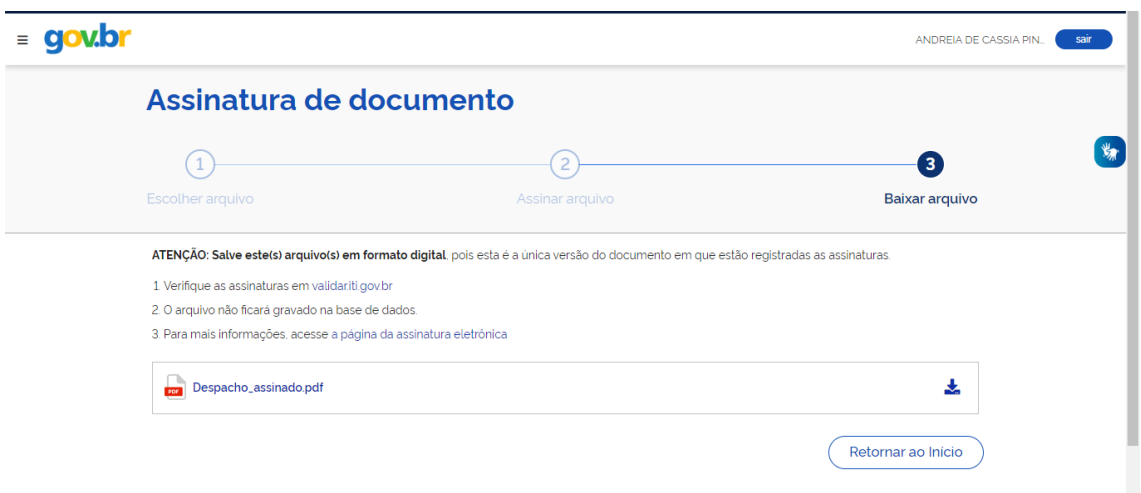

12. O documento assinado fica validado pelo gov.br

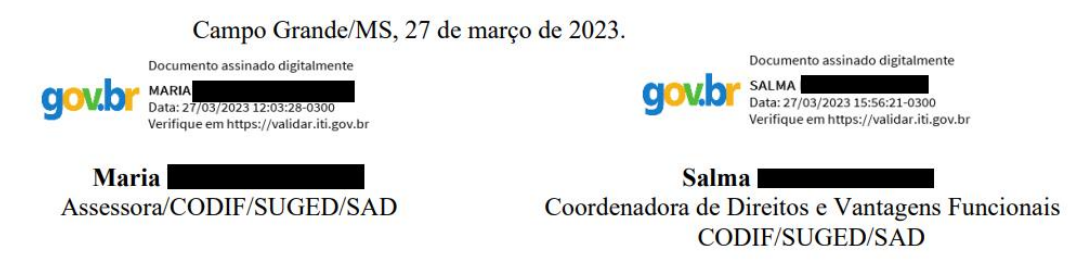